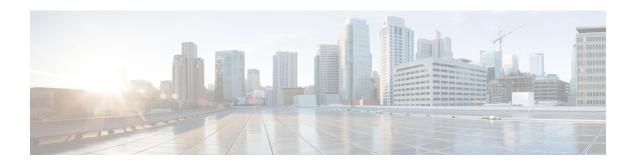

# **Get Started with Catalyst Center**

- Catalyst Center Overview, on page 1
- Log In, on page 1
- Complete the Quick Start Workflow, on page 2
- User Profile Roles and Permissions, on page 7
- Default Home Page, on page 7
- Catalyst Center Journey Map, on page 11
- View the Remote Support Authorization Dashboard, on page 12
- Use Global Search, on page 14
- Apply Light or Dark Appearance in Catalyst Center, on page 15
- Enable Localization, on page 16
- Add a Window to My Favorites, on page 17
- Manage My Favorites, on page 17
- Subscribe to Catalyst Center Insights, on page 18

## **Catalyst Center Overview**

Catalyst Center offers centralized, intuitive management that makes it fast and easy to design, provision, and apply policies across your network environment. The Catalyst Center GUI provides end-to-end network visibility and uses network insights to optimize network performance and deliver the best user and application experience.

## Log In

Access Catalyst Center by entering its network IP address in your browser. For compatible browsers, see the *Cisco Catalyst Center Release Notes*. This IP address connects to the external network and is configured during the Catalyst Center installation. For more information about installing and configuring Catalyst Center, see the *Cisco Catalyst Center Installation Guide*.

Idle session timeout is an admin configurable option. For information on how to configure idle session timeout, see "Account Lockout" in the *Cisco Catalyst Center Administrator Guide*.

**Step 1** Enter an address in your web browser's address bar in the following format. Here, *server-ip* is the IP address (or the hostname) of the server on which you have installed Catalyst Center:

https://server-ip

Example: https://192.0.2.1

Depending on your network configuration, you might have to update your browser to trust the Catalyst Center server security certificate. Doing so will help ensure the security of the connection between your client and Catalyst Center.

**Step 2** Enter the Catalyst Center username and password assigned to you by the system administrator. Catalyst Center displays its home page.

If your user ID has the SUPER-ADMIN-ROLE and no other user with the same role has logged in before, you will see a first-time setup wizard instead of the home page.

**Step 3** To log out, from the top-right corner, click your displayed username and choose **Log Out**.

# **Complete the Quick Start Workflow**

After you have installed and configured the Catalyst Center appliance, you can log in to its GUI. Use a compatible, HTTPS-enabled browser when accessing Catalyst Center.

When you log in for the first time as the admin superuser (with the username admin and the SUPER-ADMIN-ROLE assigned), the Quick Start workflow automatically starts. Complete this workflow to discover the devices that Catalyst Center will manage and enable the collection of telemetry from those devices.

#### Before you begin

To log in to Catalyst Center and complete the Quick Start workflow, you will need:

- The *admin* superuser username and password that you specified while completing one of the following procedures in the *Catalyst Center Second-Generation Appliance Installation Guide*:
  - Configure the Primary Node Using the Maglev Wizard
  - Configure an Appliance Using the Install Configuration Wizard (44- or 56-core appliance)
  - Configure an Appliance Using the Install Configuration Wizard (112-core appliance)
  - Configure the Primary Node Using the Advanced Install Configuration Wizard (44- or 56-core appliance)
  - Configure the Primary Node Using the Advanced Install Configuration Wizard (112-core appliance)
- The information described in the installation guide's Required First-Time Setup Information topic.
- **Step 1** After the Catalyst Center appliance reboot is completed, launch your browser.
- **Step 2** Enter the host IP address to access the Catalyst Center GUI, using **HTTPS://** and the IP address of the Catalyst Center GUI that was displayed at the end of the configuration process.

After entering the IP address, one of the following messages is displayed (depending on the browser you are using):

• Google Chrome: Your connection is not private

• Mozilla Firefox: Warning: Potential Security Risk Ahead

#### **Step 3** Ignore the message and click **Advanced**.

One of the following messages is displayed:

• Google Chrome:

```
This server could not prove that it is GUI-IP-address; its security certificate is not trusted by your computer's operating system. This may be caused by a misconfiguration or an attacker intercepting your connection.
```

Mozilla Firefox:

```
Someone could be trying to impersonate the site and you should not continue. Websites prove their identity via certificates. Firefox does not trust GUI-IP-address because its certificate issuer is unknown, the certificate is self-signed, or the server is not sending the correct intermediate certificates.
```

These messages are displayed because the controller uses a self-signed certificate. For information on how Catalyst Center uses certificates, see the "Certificate and Private Key Support" section in the *Cisco Catalyst Center Administrator Guide*.

#### **Step 4** Ignore the message and do one of the following:

- Google Chrome: Click the **Proceed to** *GUI-IP-address* (**unsafe**) link.
- Mozilla Firefox: Click Accept the Risk and Continue.

The Catalyst Center login window opens.

#### **Step 5** Do one of the following and then click **Log In**:

- If you completed the Maglev configuration wizard and chose the **Start using pre manufactured cluster** option, enter the admin's username (**admin**) and password (**maglev1@3**).
- If you completed the Maglev configuration wizard and chose the **Start configuration in advanced mode** option, enter the admin's username (**admin**) and password that you set when you configured your Catalyst Center appliance.
- If you completed the Install configuration wizard, enter the admin's username (admin) and paste the password (maglev1@3) that you copied from the wizard's final window.
- If you completed the Advanced Install configuration wizard, enter the admin's username (admin) and password that you set when you configured your Catalyst Center appliance.

In the next window, you are prompted to specify a new admin password (as a security measure).

#### **Step 6** Do one of the following:

- If you don't want to change the admin password at this time, click Skip.
- To set a new admin password:
- **a.** Enter the same password that you specified in Step 5.
- **b.** Enter and confirm a new admin password.
- c. Click Next.

**Step 7** Enter your cisco.com username and password (which are used to register software downloads and receive system communications) and then click **Next**.

**Note** If you don't want to enter these credentials at this time, click **Skip** instead.

The **Terms & Conditions** window opens, providing links to the software End User License Agreement (EULA) and any supplemental terms that are currently available.

**Step 8** After reviewing these documents, click **Next** to accept the EULA.

The **Quick Start Overview** slider opens. Click > to view a description of the tasks that the Quick Start workflow will help you complete in order to start using Catalyst Center.

- **Step 9** Complete the Quick Start workflow:
  - a) Click Let's Do it.
  - b) In the Discover Devices: Provide IP Ranges window, enter the following information and then click Next:
    - The name for the device Discovery job.
    - The IP address ranges of the devices you want to discover. Click + to enter additional ranges.
    - Specify whether you want to designate your appliance's loopback address as its preferred management IP address. For more information, see the "Preferred Management IP Address" topic in the *Catalyst Center User Guide*.
  - c) In the **Discover Devices: Provide Credentials** window, enter the information described in the following table for the type of credentials you want to configure and then click **Next**:

| Field                                                                                                    | Description                                                                                                    |  |
|----------------------------------------------------------------------------------------------------|----------------------------------------------------------------------------------------------------|--|
| CLI (SSH) Credentials                                                                                                    |                                                                                                    |  |
| Username                                                                                                    | Username used to log in to the CLI of the devices in your network.                                                                |  |
| Password                                                                                                    | Password used to log in to the CLI of the devices in your network. The password you enter must be at least eight characters long. |  |
| Name/Description                                                                                                    | Name or description of the CLI credentials.                                                                                       |  |
| Enable Password                                                                                                    | Password used to enable a higher privilege level in the CLI. Configure this password only if your network devices require it.     |  |
| SNMP Credentials: SNMPv2c Read                                                                                                    | tab                                                                                                    |  |
| Note Catalyst Center does not support SNMPv2c credentials when FIPS mode is enabled. You'll need to enter SNMPv3 credentials instead. For more information about FIPS mode, see the "Configure the Primary Node Using the Maglev Wizard" topic in the <i>Catalyst Center</i> Second-Generation Appliance Installation Guide. |                                                                                                    |  |
| Name/Description                                                                                                    | Name or description of the SNMPv2c read community string.                                                                         |  |
| Community String                                                                                                    | Read-only community string password used only to view SNMP information on the device.                                             |  |
| SNMP Credentials: SNMPv2c Write tab                                                                                                    |                                                                                                    |  |
| Name/Description                                                                                                    | Name or description of the SNMPv2c write community string.                                                                        |  |
| Community String                                                                                                    | Write community string used to make changes to the SNMP information on the device.                                                |  |

| Field                    | Description                                                                                                    |
|--------------------------|----------------------------------------------------------------------------------------------------|
| SNMP Credentials: SNMPv3 |                                                                                                    |
| Name/Description         | Name or description of the SNMPv3 credentials.                                                                                                    |
| Username                 | Username associated with the SNMPv3 credentials.                                                                                                    |
| Mode                     | Security level that SNMP messages require:                                                                                                    |
|                          | • No Authentication, No Privacy (noAuthnoPriv): Does not provide authentication or encryption.                                                                                                    |
|                          | <ul> <li>Authentication, No Privacy (authNoPriv): Provides authentication, but does not<br/>provide encryption.</li> </ul>                                                                                                    |
|                          | Authentication and Privacy (authPriv): Provides both authentication and encryption.                                                                                                    |
|                          | Note When FIPS mode is enabled, Catalyst Center only supports Authentication and Privacy mode.                                                                                                    |
| Authentication Password  | Password required to gain access to information from devices that use SNMPv3. The password must be at least eight characters in length. Note the following points:                                                                                                    |
|                          | <ul> <li>Some wireless controllers require that passwords be at least 12 characters long. Be sure to check the minimum password requirements for your wireless controllers. Failure to ensure these required minimum character lengths for passwords results in devices not being discovered, monitored, or managed by Catalyst Center.</li> </ul> |
|                          | • Passwords are encrypted for security reasons and are not displayed in the configuration.                                                                                                    |
| Authentication Type      | Hash-based Message Authentication Code (HMAC) type used when either <b>Authentication</b> and <b>Privacy</b> or <b>Authentication</b> , <b>No Privacy</b> is set as the authentication mode:                                                                                                    |
|                          | • SHA: HMAC-SHA authentication.                                                                                                    |
|                          | • MD5: HMAC-MD5 authentication.                                                                                                    |
|                          | Note Catalyst Center does not support this authentication type when FIPS mode is enabled.                                                                                                    |
| Privacy Type             | Privacy type. (Enabled if you select <b>Authentication and Privacy</b> as <b>Mode</b> .) Choose one of the following privacy types:                                                                                                    |
|                          | • <b>AES128</b> : 128-bit CBC mode AES for encryption.                                                                                                    |
|                          | CISCOAES192: 192-bit CBC mode AES for encryption on Cisco devices.                                                                                                    |
|                          | CISCOAES256: 256-bit CBC mode AES for encryption on Cisco devices.                                                                                                    |

| Field            | Description                                                                                                    |
|------------------|----------------------------------------------------------------------------------------------------|
| Privacy Password | SNMPv3 privacy password that is used to generate the secret key for encrypting messages are exchanged with devices supported with AES128, AES192, and AES256 encryption standards. Passwords (or passphrases) must be at least eight characters long.                                                                                                    |
|                  | Note the following points:                                                                                                    |
|                  | <ul> <li>Some wireless controllers require that passwords be at least 12 characters long. Be sure to check the minimum password requirements for your wireless controllers. Failure to ensure these required minimum character lengths for passwords results in devices not being discovered, monitored, or managed by Catalyst Center.</li> <li>Passwords are encrypted for security reasons and are not displayed in the configuration.</li> </ul> |
| NETCONF          |                                                                                                    |
| Port             | The NETCONF port that Catalyst Center should use in order to discover wireless controllers that run Cisco IOS-XE.                                                                                                    |

d) In the **Create Site** window, group the devices you are going to discover into one site in order to facilitate telemetry and then click **Next**.

You can enter the site's information manually or click the location you want to use in the provided map.

e) In the Enable Telemetry window, check the network components that you want Catalyst Center to collect telemetry for and then click Next.

Note

If both the **Enable Telemetry** and **Disable Telemetry** options are grayed out, this indicates that either devices are not capable of supporting telemetry or devices are running an OS version that does not support telemetry enablement.

- f) In the **Summary** window, review the configuration settings. (To make any changes, click **Edit**.)
  - If you're happy with the settings, click **Start Discovery and Telemetry**. Catalyst Center validates your settings to ensure that they will not result in any issues. After validation is complete, the window updates.

Catalyst Center begins the process of discovering your network's devices and enabling telemetry for the network components you selected. The process will take a minimum of 30 minutes (more for larger networks).

A message is displayed at the top of the homepage to indicate when the Quick Start workflow has completed.

- g) Do one of the following:
  - Click View Discovery to open the Discovery window and confirm that the devices in your network have been discovered.
  - Click the **Go to Network Settings** link to open the **Device Credentials** window. From here, you can verify that the credentials you entered previously have been configured for your site.
  - Click the **View Activity Page** link to open the **Tasks** window and view any tasks (such as a weekly scan of the network for security advisories) that Catalyst Center has already scheduled to run.
  - Click the **Workflow Home** link to access guided workflows that will help you set up and maintain your network.

### **User Profile Roles and Permissions**

Catalyst Center supports role-based access control (RBAC). The roles assigned to a user profile define the capabilities that a user has permission to perform. Catalyst Center has three main default user roles:

- SUPER-ADMIN-ROLE
- NETWORK-ADMIN-ROLE
- OBSERVER-ROLE

The SUPER-ADMIN-ROLE gives users broad capabilities and permits them to perform all actions in the Catalyst Center GUI, including creating custom roles and assigning them to user profiles. The NETWORK-ADMIN-ROLE and the OBSERVER-ROLE have more limited and restricted capabilities in the Catalyst Center GUI.

If you're unable to perform an action in Catalyst Center, the reason might be that your user profile is assigned a role that doesn't permit it. For more information, check with your system administrator or see the *Cisco Catalyst Center Administrator Guide*.

# **Default Home Page**

After you log in, Catalyst Center displays its home page. The home page has the following main areas: **Assurance Summary** and **Network Snapshot**.

#### **Assurance Summary**

This area includes:

- **Health**: Provides the health score of your overall enterprise, which includes network devices, wired clients, and wireless clients. Clicking **View Details** takes you to the **Overall Health** window.
- Critical Issues: Provides the count of P1 and P2 issues. Clicking View Details takes you to the Open Issues window.
  - P1: Critical issues that need immediate attention before they cause a wider impact on network operations.
  - P2: Major issues that can potentially impact multiple devices or clients.
- Trends and Insights: Provides insights about the performance of your network. Clicking View Details takes you to the Trends and Insights window.

#### **Network Snapshot**

This area includes:

• Sites: Provides the number of sites discovered on your network along with the number of DNS and NTP servers. Clicking **Add Sites** takes you to the **Network Hierarchy** window.

- **Network Devices**: Provides the number of network devices discovered on your network along with the number of unclaimed, unprovisioned, and unreachable devices. Clicking **Find New Devices** takes you to the **Discover Devices** window.
- Network Profiles: Provides the number of profiles discovered on your network. Clicking Manage Profiles takes you to the Network Profiles window.
- Application Policies: Provides the number of application policies discovered on your network along
  with the number of successful and errored deployments. Clicking Add New Policy takes you to the
  Application Policies window.
- Import Images/SMUs: Provides the number of images discovered on your network along with the number of untagged and unverified images. Clicking Import Images/SMUs takes you to the Image Repository window.
- **Software Image Updates**: Provides the status of software image updates. Clicking **Update Devices** takes you to the Image Update workflow.
- Licensed Devices: Provides the number of devices that have a Catalyst Center license along with the number of switches, routers, and wireless devices. Clicking Manage Licenses takes you to the License Manager window.
- **EoX Status**: Provides the number of devices scanned and EoX alerts discovered on your network. Clicking **Authorize Consent to Connect** opens the **Consent to Connect** dialog box. Review the information, check the check box confirming you have read the conditions, and click **Authorize** to scan the network for EoX alerts.
- **Field Notices**: Provides the number of hardware and software field notices that affect devices in the network. Clicking the displayed number takes you to the **Field Notices** window.
- AI Endpoint Analytics: Provides information about the endpoints that are connected to your network, including profiled endpoints, trust score alerts, and AI rules. (If Cisco AI Endpoint Analytics isn't installed, click Setup AI Endpoint Analytics.) Clicking View Details takes you to the Policy > AI Endpoint Analytics > Overview window.
  - *Fully profiled endpoints* have the following entries in the **Endpoint Inventory** window: Endpoint Type, OS Type, Hardware Model, and Hardware Manufacturer.
  - *Partially profiled endpoints* are missing at least one of the following entries: Endpoint Type, OS Type, Hardware Model, Hardware Manufacturer.
  - *Unprofiled endpoints* are missing the preceding entries.

#### **Different Views of the Home Page**

The home page can vary depending on factors such as the different stages of Catalyst Center and what role is used to log in.

For example, the day-zero view of the Catalyst Center home page displays when there are no devices in the system or if you skipped the getting started workflow.

Figure 1: The Day-Zero View of the Catalyst Center Home Page

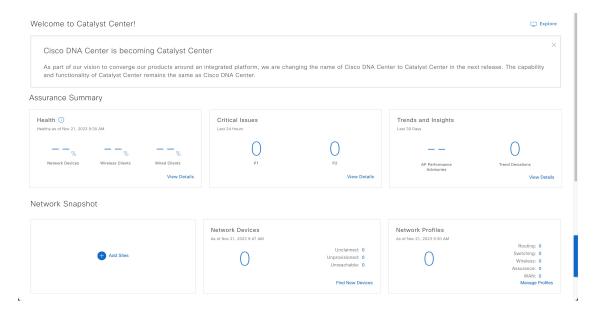

#### Menu Bar

From the top-left corner, click the menu icon (=) to access the menu items.

#### **Icons**

Click the icons at the right of the menu bar to perform common tasks:

| Icon | Description                                                                                                    |
|------|----------------------------------------------------------------------------------------------------|
| Q    | <b>Search</b> : Search for devices, users, hosts, menus, and other items that are stored anywhere in the Catalyst Center database.                                                                  |
| ☆    | <b>Favorite</b> : You can add any window on Catalyst Center to My Favorites, so you can navigate to it more easily and quickly. For more information, see Add a Window to My Favorites, on page 17. |

| lcon       | Description                                                                                                    |
|------------|----------------------------------------------------------------------------------------------------|
| ?          | Help                                                                                                    |
|            | About: Displays the current Catalyst Center software version.                                                                                                    |
|            | Click <b>Release Notes</b> to launch the release notes in a separate browser tab.                                                                                                    |
|            | Click <b>Packages</b> to view the system and application package versions.                                                                                                    |
|            | Click <b>Serial number</b> to view the serial number of the Catalyst Center appliance.                                                                                                    |
|            | Click <b>Member ID</b> to view the member ID.                                                                                                    |
|            | API Reference: Open the Catalyst Center platform API documentation in Cisco DevNet.                                                                                                    |
|            | Developer Resources: Open Cisco DevNet, where you can access developer tools.                                                                                                    |
|            | • Contact Support: Open a support case with the Cisco Technical Assistance Center (TAC).                                                                                                    |
|            | • Remote Support Authorization: Grant remote access to a Cisco specialist to access Catalyst Center for troubleshooting your network. For more information, see View the Remote Support Authorization Dashboard, on page 12. |
|            | • Help: Launch context-sensitive online help in a separate browser tab.                                                                                                    |
|            | Cisco CX Cloud Success Tracks: Access the Cisco CX cloud success tracks website in a new window.                                                                                                    |
|            | • <b>Keyboard Shortcuts</b> : Display the keyboard shortcut names, shortcut keys, and shortcut key combinations for shortcut groups.                                                                                         |
|            | Make a Wish: Submit your comments and suggestions to the Catalyst Center product team.                                                                                                    |
|            | <b>Software Updates</b> : See a list of available software updates. Click the <b>Go to Software Updates</b> link to view system and application updates.                                                                     |
| $\Diamond$ | <b>Notifications</b> : View event notifications and set notification preferences. A red circle by the notification icon indicates that there are new notifications.                                                          |

#### **Interactive Help**

**Interactive Help** contains walkthroughs for specific tasks in Catalyst Center. The walkthroughs provide onscreen guidance to help you complete the task.

You can open **Interactive Help** by either clicking the Help icon and choosing **Interactive Help** or clicking the **Interactive Help** widget displayed by default in the bottom-right corner of the Catalyst Center window. You can also move the **Interactive Help** widget from the default location to other locations. Drag and drop the widget to the possible locations, which are indicated by green dotted-line rectangles.

Figure 2: Interactive Help Widget

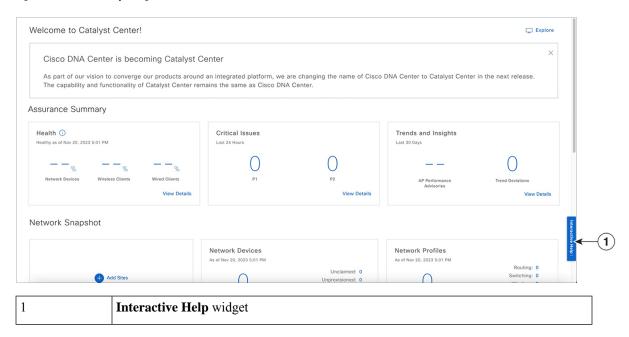

# **Catalyst Center Journey Map**

The Catalyst Center journey map shows various capabilities provided by Catalyst Center and its usage.

- **Step 1** To launch the Catalyst Center journey map, do any one of the following:
  - From the top-left corner, click the menu icon and choose **Explore**.
  - In the Catalyst Center home page, click **Begin Your Journey**.
  - In the Catalyst Center home page, click **Explore**.

In the Catalyst Center journey map, the various features (capabilities) provided by Catalyst Center are grouped into the following tabs—AIOps, NetOps, DevOps, and SecOps. Hover your cursor over the icon to view details about each tab.

**Step 2** Click the  $^{\bigcirc}$  icon to view the journey map in a pie chart

The pie chart shows the details of the chosen tab. A number next to a step (for example, 1) indicates the suggested order of the recommended steps within a segment for your journey map. You can perform the following actions in the pie chart:

- Hover your cursor over the features displayed in the pie chart to view a brief description about the feature and its
- If a feature is installed or in use, click the feature name in your journey map to view its configuration or settings page.
- To view the details about a segment, click the segment name in the pie chart. To return to the previous view containing all the segments, click the segment name again.

Step 3 Click the si icon to view the journey map in a table format.

The table shows the details of the chosen tab. Hover your cursor over the feature name to view a brief description about the feature and its status.

- **Step 4** Check the **Completed** check box to view information about the completed and incomplete steps in the journey map.
  - If you click **Completed**, the completed steps are highlighted with green borders.
  - If you click **Incomplete**, the incomplete steps are highlighted with orange borders.

# **View the Remote Support Authorization Dashboard**

Remote support authorization allows you to grant remote access to a Cisco specialist to access Catalyst Center and troubleshoot your network.

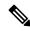

Note

The Catalyst Center remote support authorization is supported only with RADKit version 1.2.1 and later.

Step 1 From the top-right corner, click the help icon (2) and choose Remote Support Authorization.

In the **Remote Support Authorization** dashboard, the **SUMMARY** area shows the total, current, and past remote support authorizations.

- Step 2 In the Create New Authorization tab, click Create a Remote Support Authorization to create a new authorization. For more information, see Create a Remote Support Authorization.
- **Step 3** Click the **Current Authorizations** tab to view the current remote support authorization tiles with the following possible statuses:
  - All: Displays all the scheduled and active remote support authorizations.
  - Scheduled: Displays the scheduled remote support authorizations.
  - Active: Displays the active remote support authorizations.

For troubleshooting purposes, the support authorization tile shows the schedule and duration of the Cisco specialist's access to Catalyst Center.

- **Step 4** To revoke an authorization, click **Revoke Authorization** in the respective support authorization tile.
- **Step 5** Click the **Past Authorizations** tab to view the past authorizations.

The **Past Authorizations** table shows the support authorization based on **Case Number**, **Date**, **Session Status**, **Cisco Specialist**, and **Log** and lists the following statuses for past authorizations:

- All: Lists all the expired and revoked remote support authorizations.
- **Expired**: Lists all the expired remote support authorizations.
- **Revoked**: Lists all the revoked remote support authorizations.

Using the search bar, you can search for past authorizations by case number.

**Step 6** To view the remote support authorization logs, click **View Logs** for the desired authorization.

The **Audit Logs** window is displayed. For more information, see "View Audit Logs" in the *Cisco Catalyst Center Administrator Guide*.

Step 7 Click the Manage SSH Credentials tab to establish the SSH connection to Catalyst Center. For more information, see Configure SSH Credentials, on page 13.

Note

- The number of nodes in the deployment determines the maximum number of SSH credentials.
- SSH credentials only need to be created once if all the nodes use the same password.

In the **Remote Support Authorization** dashboard, the Remote Support Cloud service connectivity status is shown:

- A green check mark in the top-right corner indicates that the remote support authorization is connected to the Remote Support Cloud service.
- An exclamation point in the top-right corner indicates that the remote support authorization is not connected to the Remote Support Cloud service.

### **Configure SSH Credentials**

SSH credentials allow a Cisco specialist to access your Catalyst Center setup for troubleshooting.

- **Step 1** From the top-right corner, click the help icon (2) and choose **Remote Support Authorization**.
- Step 2 Click the Manage SSH Credentials tab and then click + Add New SSH Credentials.
- **Step 3** In the **Add New SSH Credentials** slide-in pane, do the following:
  - **a.** In the **Password** field, enter a password.
  - **b.** In the **Name/Description** field, enter a name or description to identify the password.
- Step 4 Click Add SSH Credential.

Note

- The number of nodes in the deployment determines the maximum number of SSH credentials.
- SSH credentials only need to be created once if all the nodes use the same password.
- **Step 5** To edit an SSH credential, do the following:
  - a. In the Existing SSH Credentials area, click Edit.
  - **b.** In the **Edit SSH Credentials** slide-in pane, make your changes and click **Save**.
- **Step 6** To delete an SSH credential, do the following:
  - a. In the Existing SSH Credentials area, click Delete.

**b.** In the confirmation window, click **Confirm**.

### **Use Global Search**

Use the global Search function to find items in the following categories anywhere in Catalyst Center:

- Activities: Search for Catalyst Center menu items, workflows, and features by name.
- Applications: Search for them by name.
- Application Groups: Search for them by name.
- Authentication template: Search for them by name or type.
- Devices: Search for them by collection status, reachability status, location, or tag.
- Fabric: Search by fabric name.
- **Help**: Search for topics that include your search string.
- Hosts and Endpoints: Search for them by name, IP address, or MAC address.
- IP Pools: Search for them by name or IP address.
- Model Configurations: Search for them by model configuration design name or parameter name.
- **Network Devices**: Search for them by name, IP address, serial number, software version, platform, product family, or MAC address.
- Network Profiles: Search by profile name.
- Network Settings
  - Device Credentials: Search by name.
  - IP Address Pools: Search for them by group name or pool CIDR.
  - Service Provider Profiles: Search for them by profile name, WAN provider, or model.
  - Wireless Network Settings: Search for them by wireless network settings name or parameter name.
- **Policy**: Search for them by name or description.
- Sites: Search for them by name.
- **Traffic copy**: Search for them by name and description.
- Transits: Search by transit name.
- Users: Search for the system settings and users by username. Case-insensitivity and substring search are not supported for usernames.
- Workflows: Search for them by task name or parameter name.
- Other items, as new versions of Catalyst Center are released.

To start a global Search, click the Search icon ( ) in the top-right corner of any Catalyst Center window. Catalyst Center displays a global search window, with a Search field where you can begin entering identifying information about an item.

You can enter all or part of the item's name, address, serial number, or other identifying information. The Search field is case-insensitive and can contain any character or combination of characters.

As you begin entering your search string, Catalyst Center displays a list of possible search targets that match your entry. If more than one category of item matches your search string, Catalyst Center sorts them by category, with a maximum of five items in each category. The first item in the first category is selected automatically, and summary information for that item is displayed in the summary panel on the right.

You can scroll the list as needed, and click any of the suggested search targets to see information for that item in the summary panel. If there are more than five items in a category, click **View All** next to the category name. To return to the categorized list from the complete list of search targets, click **Go Back**.

As you add more characters to the search string, global Search automatically narrows the displayed list.

Catalyst Center allows you to search for a device using its entire IPv6 address or any abbreviated form of the IPv6 address.

For example, to search for 2001:0db8:85a3:0000:0000:8a2e:0370:7334, you can use the following search entries:

- 2001:0db8:85a3:0000:0000:8a2e:0370:7334 (using the full IPv6 address)
- 2001 : db8 : 85a3 : 0 : 0 : 8a2e : 0 : 7334 (truncating leading zeros)
- 2001:db8:85a3::8a2e:0:7334 (compressing consecutive zeros with a double colon)
- 2001:db8:85a3 (using a portion of the IPv6 address)

Catalyst Center allows you to search for an IPv6 address by using the double colon in the IPv6 address with prefix, postfix, or any combination.

For example, to search for 2001:db8:85a3::8a2e:0:7334, you can use the following search entries:

- :: (using double colon alone)
- 85a3::8a2e (using prefix and postfix with double colon)
- **85a3::** (using prefix with double colon)
- :: 8a2e (using postfix with double colon)

You can search for devices in Catalyst Center by entering their MAC addresses in any format (with a hyphen or colon).

When you are finished, click \* to close the window.

Global search can display five results per category at a time.

# Apply Light or Dark Appearance in Catalyst Center

You can view Catalyst Center in light (default) or dark appearance.

- Step 1 From the top-right corner, click your displayed username and choose My Profile and Settings > Display Settings.
- Step 2 In the Set Appearance area, click Light or Dark to view Catalyst Center in light appearance or dark appearance.
- Step 3 Click Save.

Catalyst Center caches the appearance you choose in the browser storage. Therefore, in the following scenarios where the browser cache that stores the appearance is not available, the Catalyst Center GUI is displayed in light appearance for several seconds:

- You log in to Catalyst Center from a different browser.
- In a three-node cluster, you log in to the second or third Catalyst Center node for the first time after dark appearance is applied in a primary node.

When dark appearance is enabled, the Catalyst Center GUI displays the following appearance:

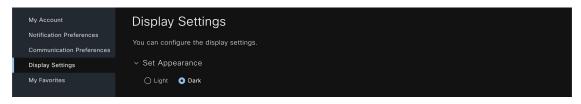

### **Enable Localization**

You can view the Catalyst Center GUI windows in English (the default), Chinese, Japanese, or Korean. To change the default language, perform the following task:

- **Step 1** In your browser, change the locale to one of the supported languages: Chinese, Japanese, or Korean.
  - From Google Chrome, do the following:
  - a. Click the icon in the top-right corner, and then choose **Settings**.
  - b. Click Languages.
  - c. Click Add languages.
  - d. In the Add languages dialog box, choose Chinese, Japanese, or Korean, and then click Add.
  - From Mozilla Firefox, do the following:
    - a. Click the icon in the top-right corner, and then choose **Settings**.
  - b. From the Language and Appearance > Language area, click Choose.
  - c. From the Select a language to add drop-down list, choose Chinese, Japanese, or Korean.
  - d. Click OK.

**Step 2** Log in to Catalyst Center.

The GUI is shown in the selected language.

# Add a Window to My Favorites

You can add any window on Catalyst Center to My Favorites (the list of your favorited windows). With My Favorites, you can navigate to favorited windows more easily and quickly.

You can also add different views of the same window to My Favorites if the view has a unique URL. For example, on the **Tasks** window, you can add this window to My Favorites when it's filtering tasks or work items with the **Success** status and, separately, when it's filtering tasks or work items with the Last Updated **24 hours** status.

- **Step 1** Navigate to the window that you want to add to My Favorites.
- Step 2 On the window, in the top-right corner, click the star icon ((x)) to add the window to My Favorites.
- Step 3 On the THIS WINDOW IS FAVORITED dialog box, in the Name field, you can either:
  - a) Keep the autopopulated name as the title of your favorited window.
  - b) Delete the autopopulated name and type a new name.
- **Step 4** (Optional) To view the list of your favorited windows, click **View My Favorites**.

The My Favorites slide-in pane displays all your favorited windows.

- Tip To quickly display the **My Favorites** slide-in pane from any window on Catalyst Center, use the keyboard shortcut  $\mathbf{q} + \mathbf{f}$ .
- **Step 5** Click **Done** to save any edits to the favorited window name and to close the dialog box.
- **Step 6** (Optional) To remove a window from My Favorites, you can either remove it from the **THIS WINDOW IS FAVORITED** dialog box or the **My Favorites** window.
  - a) Navigate to the favorited window that you want to remove, and then click the star icon ( ). In the **THIS WINDOW IS FAVORITED** dialog box, click **Remove**.
  - b) To remove a window from the My Favorites window, see Manage My Favorites, on page 17.

## **Manage My Favorites**

You can manage your favorited windows on the **My Favorites** window. For information about adding a window to My Favorites, see Add a Window to My Favorites, on page 17.

- Step 1 From the top-right corner, click your displayed username and choose My Profile and Settings > My Favorites.
  - The **My Favorites** window displays the list of your favorited windows.
- **Step 2** (Optional) To remove a favorited window, do the following:

- a) Locate the window you want to remove from the list.
- b) Deselect the window's adjacent star icon ( to remove it from My Favorites.
- **Step 3** (Optional) To go to a favorited window, do the following:
  - a) Locate the favorited window that you want to go to.
  - b) Under the favorited window, click its hyperlinked pathway.

# **Subscribe to Catalyst Center Insights**

You can subscribe to *Catalyst Center Insights*, which contains product announcements, network highlights, information about your network performance, and more. The Catalyst Center Insights publication is sent in PDF format to the email address that you specify.

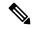

Note

If your Catalyst Center appliance is deployed in a secure, air-gapped network, certain metrics are omitted from Catalyst Center Insights. To view the complete Catalyst Center Insights, you must have internet and telemetry connectivity, which aren't available in air-gapped environments.

#### Before you begin

- Under **System** > **Settings** > **Integration Settings**, enter your callback URL hostname or IP address. For more information, see "Configure Integration Settings" in the *Cisco Catalyst Center Administrator Guide*.
- Under **System** > **Settings** > **External Services** > **Destinations** > **Email**, configure the SMTP servers that you will use to receive the publication.
- **Step 1** From the top-right corner, click your displayed username and choose **My Profile and Settings** > **Communication Preferences**.
- Step 2 Click the Subscription Off toggle button to Subscription On.
- **Step 3** Enter the email address where you want to receive Catalyst Center Insights, and click **Save**.

Insights are archived for up to one year. You can read past publications by choosing **Actions** > **Download PDF** for the desired date range.

- **Step 4** (Optional) To change the email address, click the pencil icon.
- **Step 5** (Optional) To unsubscribe from Catalyst Center Insights, click the **Subscription On** toggle button to **Subscription Off**.